# CLASS 5 COMPUTER UNIT 6

# **EXERCISES**

## **1. MCQs.**

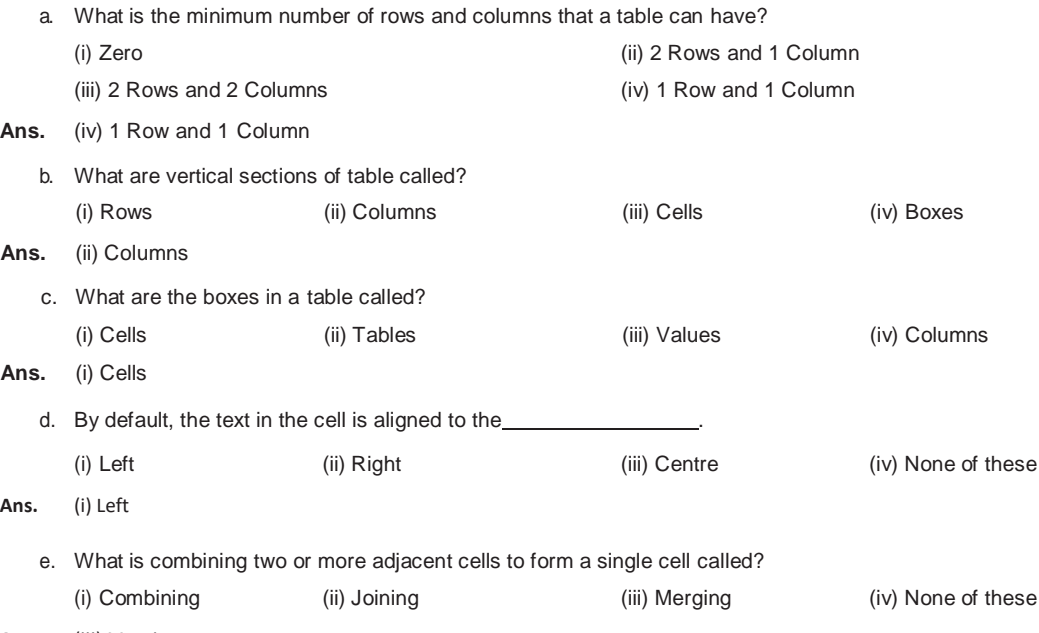

**Ans.** (iii) Merging

#### **2. True (T) or False (F).**

- a. An entire table can be selected by clicking the four-headed arrow (cross-head) in the top-right corner of the table.-T
- b. A table once created cannot be modified.-F
- c. The Layout tab can be used to delete rows, columns or cells from a table.-T
- d. You cannot add columns once a Table is inserted into a document.-F
- e. Merging Cells involves combining two or more adjacent cells to form a single cell.-T

### **3. Fill in the blanks.**

- a. To create a table in MS Word document, click on **INSERT** tab.
- b. You can change the table style using the **Table Styles** group of the DESIGN tab.
- c. To change the alignment of text in a cell, click the **LAYOUT** tab.
- d. The Picture option is available in the **Illustrations** group of the Insert tab.
- e. To change the column width, click the **LAYOUT** tab.

#### **4. Answer the following.**

- a. What are Tables?
- **Ans. Tables** are a useful means to organise and present data in the form of rows and columns. We can nest tables within tables too. A table may also be used to organize a simple list into rows and columns.
	- b. State any two ways to create a table in MS Word 2013.
- **Ans.** Two ways to create tables are:
	- Using the **Draw Table** feature.
	- Using **Quick Tables** option.
	- c. Define a row and a column.
- **Ans.** The vertical series of cells in a table are called **columns** and the horizontal series of cells in a table are called **rows**.
	- d. How do you Split Cells in a Table?
- **Ans.** Splitting cells is opposite to the functionality of merging, where a cell is split into more than one cell. This helps in designing complex pattern of a table. The figure below shows an example of a table and the split effect of a cell in the table.

The steps to split cells are as follows:

- 1. Select the group of cells from a Table to be merged.
- 2. Click on the **LAYOUT** tab.
- 3. In the **Merge** group, click on the **Split Cells** option. The **Split Cells** dialog box appears.
- 4. Specify the number of columns and rows, and then click on **OK**.
- e. State the steps to change the column width.
- **Ans.** *By dragging the boundary of the cell or the column or row the height/width of the cell can be changed.*
	- f. How can you delete an entire table in MS Word?
- **Ans.** To delete an entire table, Select the table.

Under **Table Tools**, on the **LAYOUT** tab, in the **Row & Columns** group, click the **Delete** button and then click

**Delete Table** option.